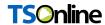

# Department of School Education, TS

User Manual for

"Private School Permissions"

Ву

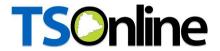

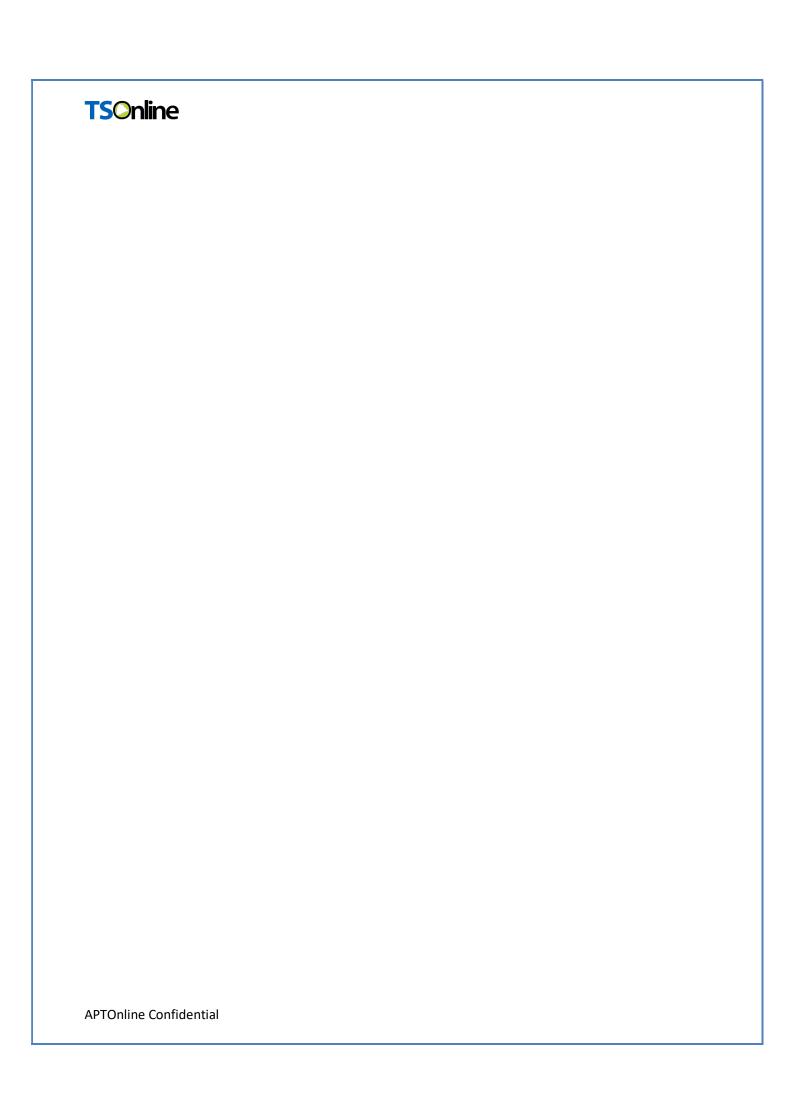

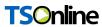

# **Internal Approval:**

| Function    | Name            | Date       |
|-------------|-----------------|------------|
| Prepared By | M. Shashi Kumar | 20.01.2024 |
| Reviewed By | Afroze Shabana  | 04.02.2024 |
| Approved By | Balakishore.B   |            |

## **Distribution List:**

| Name            | Role               |
|-----------------|--------------------|
| Bala Kishore. B | Project Manager/GL |

# **Document History:**

| Version | Changes Given By | Change Description | Changes Made By | Changes Date |
|---------|------------------|--------------------|-----------------|--------------|
| 1.0     |                  |                    |                 |              |
|         |                  |                    |                 |              |

### **Document Control Information:**

| Version | Change Description | Affected Section | Page |
|---------|--------------------|------------------|------|
| 1.0     |                    |                  |      |
|         |                    |                  |      |

# **TSOnline**

# Contents

| 1.    | INTRODUCTION                                                  | 6  |
|-------|---------------------------------------------------------------|----|
| 2.    | OBJECTIVE:                                                    | 6  |
| 3.    | SCOPE                                                         | 6  |
| 4.    | PROCESS                                                       |    |
|       |                                                               |    |
| 5.    | Actor: School User                                            |    |
| 6.    | Sign In to Private School Portal:                             | 8  |
|       |                                                               |    |
|       | List of Figures                                               |    |
| igure | e 1:- Service Screen                                          | 7  |
| •     | 2 2: Private School Portal Screen                             |    |
| -     | 2 3: Register to Private School portal Screen                 |    |
| -     | e 4: Register to Private School portal Success Screen         |    |
| •     | e 5: Sign In to Private School Portal                         |    |
| •     | e 6: Private School Home screen                               |    |
| •     | 27: User Profile Details Screen                               |    |
| •     | e 8: Edit Profile Screen                                      |    |
| •     | e 9: Edit Profile Updation Screen                             |    |
| •     | 10: Change Password Screen                                    |    |
| _     | e 11: Change Password Updation Screen                         |    |
| igure | e 12: Welcome Page                                            | 11 |
| igure | e 13: Service Page                                            | 12 |
| igure | e 14: School Registration Screen                              | 12 |
| igure | e 15: Education Agency Details Screen                         | 13 |
| igure | e 16: Education Agency Details Success Screen                 | 13 |
| igure | e 17: Education Agency Registered Details Updation Screen     | 14 |
| igure | e 18: Education Agency Registered Details success Screen      | 15 |
| igure | e 19: School Basic Details Screen                             | 15 |
| igure | e 20: School Basic Details Success Screen                     | 16 |
| igure | e 21: School Basic Registered Details Updation Screen         | 16 |
| igure | e 22: School Basic Registered Details Updation success Screen | 17 |
| igure | e 23: School Building Particulars Screen                      | 18 |
| igure | e 24: School Building Particulars Success Screen              | 19 |
| igure | 25: School Building Particulars Updation Screen               | 19 |
| igure | e 26: School Building Particulars Updation Success Screen     | 20 |
| igure | 27: Facilities in the school Screen                           | 20 |
| igure | 28: School Facility Details Success Screen                    | 21 |
| igure | 29: School Facility Details Updation Screen                   | 21 |
| igure | e 30: School Facility Details Updation Success Screen         | 22 |
| DT∩r  | nline Confidential                                            |    |

# **TSOnline**

| Figure 31: NOC Details Registration Screen                        | 22 |
|-------------------------------------------------------------------|----|
| Figure 32: NOC Details Success Screen                             |    |
| Figure 33: NOC Details Updation Screen                            | 23 |
| Figure 34: NOC Details Updation Success Screen                    | 24 |
| Figure 35: Inspection Particulars Screen                          | 24 |
| Figure 36: Inspection Particulars Details Success Screen          | 25 |
| Figure 37: Inspection Particulars Details Updation Screen         | 26 |
| Figure 38: Inspection Particulars Details Updation Success Screen | 27 |
| Figure 39: Self Declaration Details Screen                        | 28 |
| Figure 40: Print Application Details Screen                       | 30 |
|                                                                   |    |

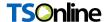

# **Private School Permissions**

#### 1. INTRODUCTION

Department of school education portal <a href="http://schooledu.telangana.gov.in/ISMS/">http://schooledu.telangana.gov.in/ISMS/</a> was developed to bring all information related to education on a single platform. It was desired to monitor all data to make education an ennobling experience.

#### 2. OBJECTIVE:

It is desired to have an online application to ease the process of registering private schools and completing all formalities thereby reducing the turnaround time and bringing transparency in the process.

#### 3. SCOPE

The scope of this document is to explain the process flow of inserting services details of private school Registration/Reorganization/Up gradation/Renewal or updating the existing service record of Private School in ISMS Portal.

#### 4. PROCESS

 Adding/Updating Private School Registration, Recognition, Up-gradation and Renewal of Private school

**APTOnline Confidential** 

## TSOnline 5. Actor: School User

➤ User required to browse to URL <a href="http://schooledu.telangana.gov.in/ISMS/">http://schooledu.telangana.gov.in/ISMS/</a>, the below shown Screen is displayed. Click Private School Permissions link under Online Services tab as shown in the Figure-1

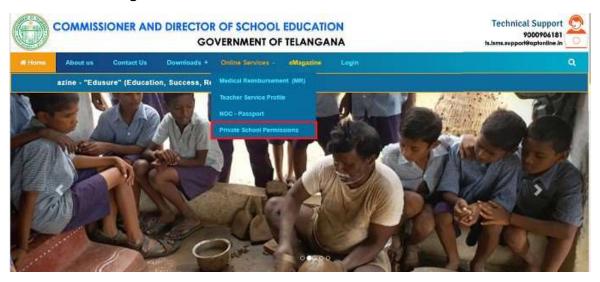

Figure 1:- Service Screen

> Click Private School Permissions blink on above screen, services will be displayed as below Figure-2.

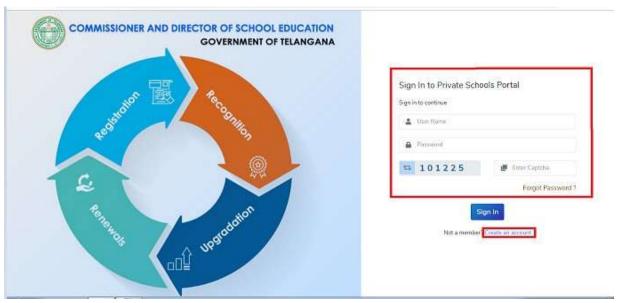

Figure 2: Private School Portal Screen

# TSOnline >

#### Click Create Account Hyper Link and Click on

Continue button as shown belowFigure-3

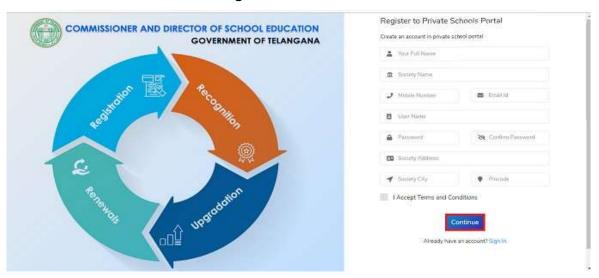

Figure 3: Register to Private School portal Screen

A Success Message will get displayed as shown below Figure-4

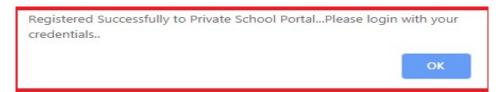

Figure 4: Register to Private School portal Success Screen

#### 6. Sign In to Private School Portal:

> Login with valid credentials (User name and Password) and enter captcha then click on SIGNIN button to login as shown in Figure-5

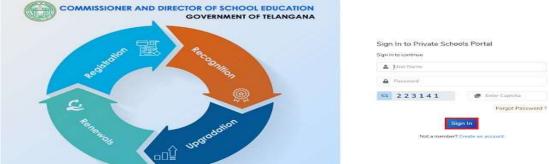

Figure 5: Sign In to Private School Portal

**APTOnline Confidential** 

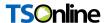

Private School home screen will get displayed as shown below Figure-6

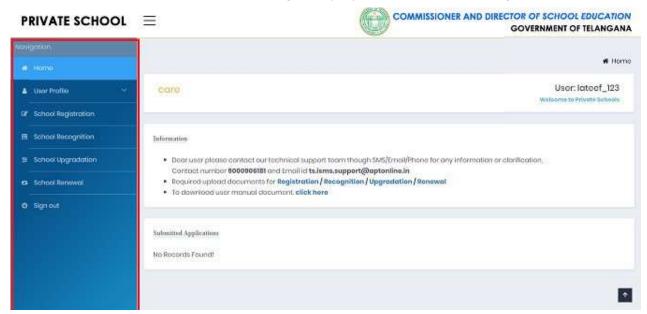

Figure 6: Private School Home screen

> Click User Profile for Edit profile and Change Password as shown below Figure-7

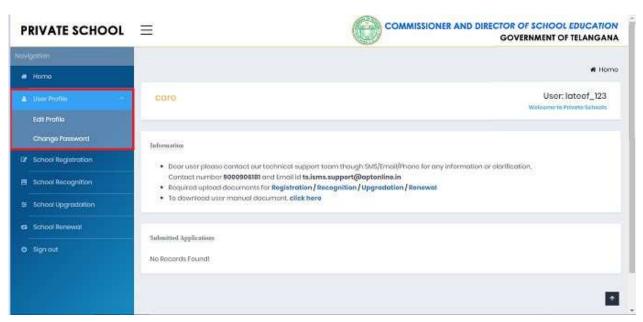

Figure 7: User Profile Details Screen

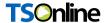

> Click Edit Profile Hyper link, then Enter all Mandatory Fields and click Update button as shown below Figure-8

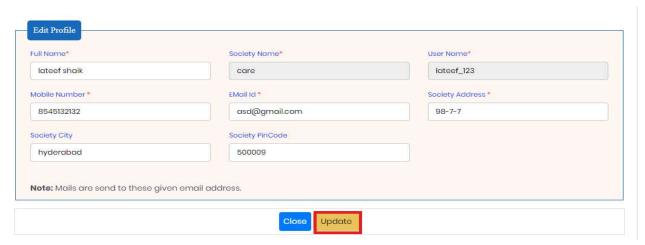

Figure 8: Edit Profile Screen

A Success Message will get displayed as shown below Figure-9

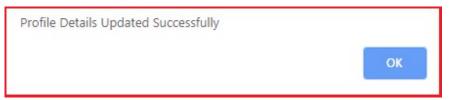

Figure 9: Edit Profile Updation Screen

Click Change Password Hyper Link, then Enter all Mandatory Fields and click Update button as shown below Figure-10

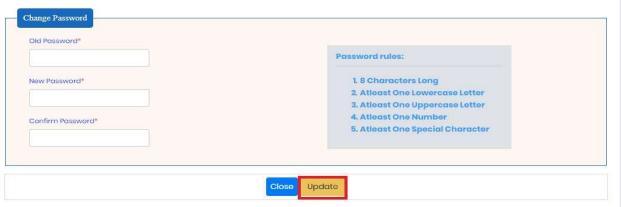

Figure 10: Change Password Screen

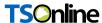

> A Success Message will get displayed as shown below Figure-11

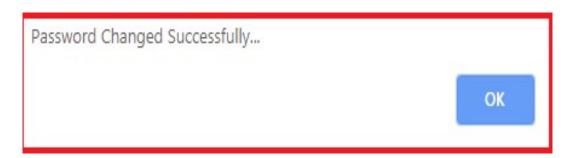

Figure 11: Change Password Updation Screen

> Once user get login with valid credentials, he will get redirect to welcome page as shown below Figure-12

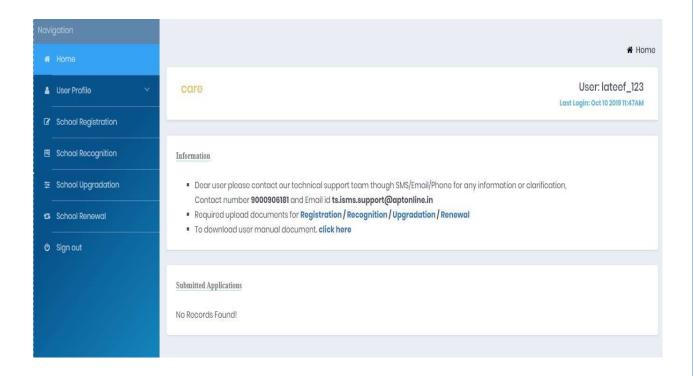

Figure 12: Welcome Page

# **TSOnline**

On welcome page user can see the following services like School Registration, School Recognition, School Up-gradation and School Renewal under Private school as shown in shown below Figure-13

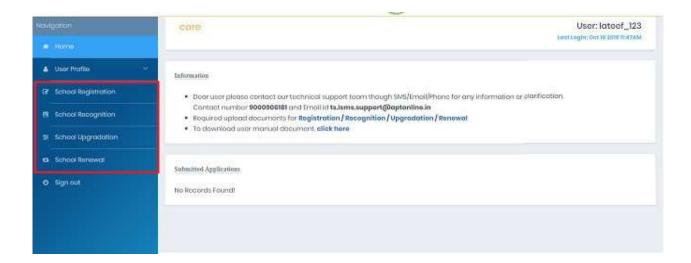

Figure 13: Service Page

Click School Registration Hyper Link, Under School Registrations link there are following services like Education Agency Details, School Basic Details, School Building Particulars, Facilities in The School, NOC Details, Inspection Particulars and Self Declaration Details as shown below Figure-14

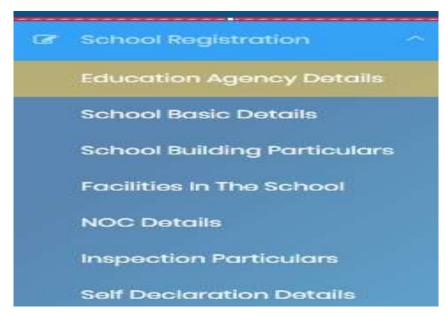

Figure 14: School Registration Screen

# **TSOnline**

Click Education Agency Details Hyper link under School Registration link then enter all mandatory fields and Click Save button as shown below Figure-15

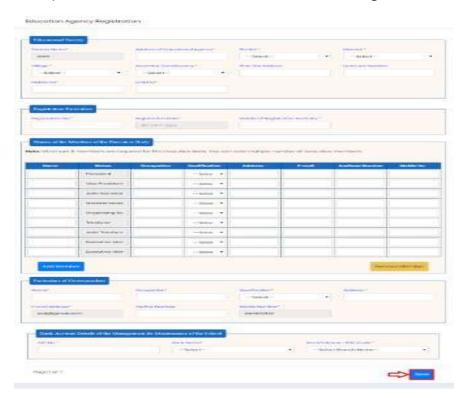

Figure 15: Education Agency Details Screen

A Success Message will get displayed as "Education Agency Details Inserted Successfully, Under Application Number REG20191054" as shown below Figure-16

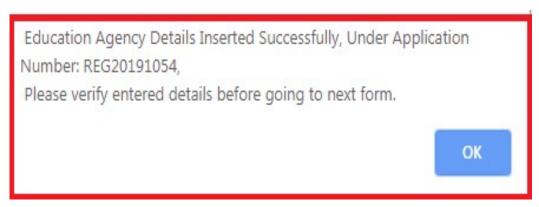

Figure 16: Education Agency Details Success Screen

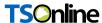

Click Edit Details Link, user will get redirect to a form then user can update all the necessary/mandatory fields, and then click update button as shown below Figure-17

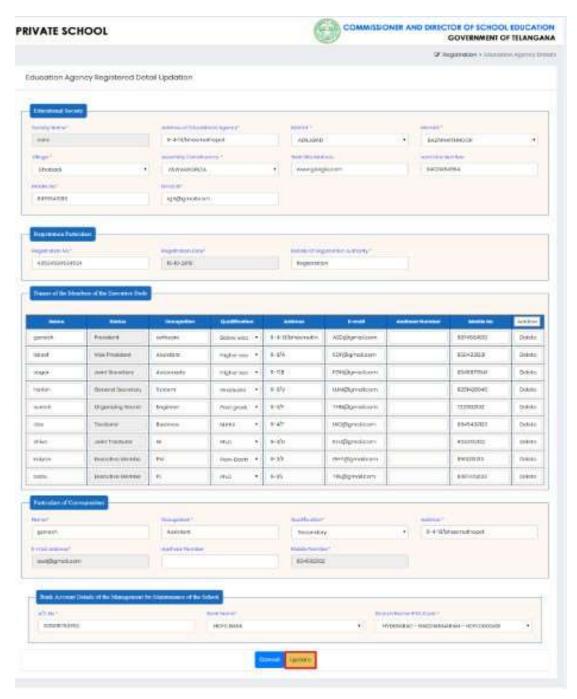

Figure 17: Education Agency Registered Details Updation Screen

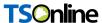

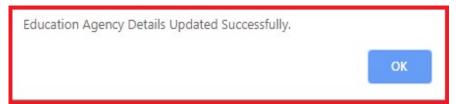

Figure 18: Education Agency Registered Details success Screen

> Click School Basic Details Hyper link under School Registration link then enter all mandatory fields and Click Save button as shown below Figure-19

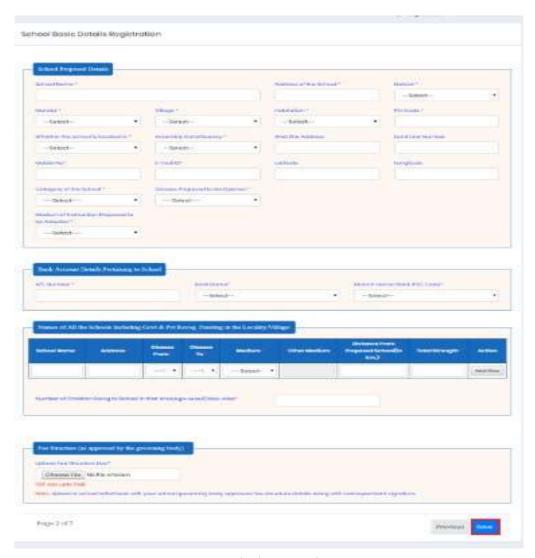

Figure 19: School Basic Details Screen

# **TSOnline**

A Success Message will get displayed as "School Basic Details Inserted Successfully,
 Under Application Number REG20191054" as shown below Figure-20

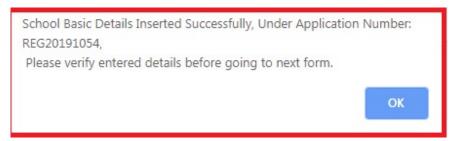

Figure 20: School Basic Details Success Screen

Click Edit Details Link, user will get redirect to a form then user can update all the necessary/mandatory fields, and then click update button as shown below Figure-21

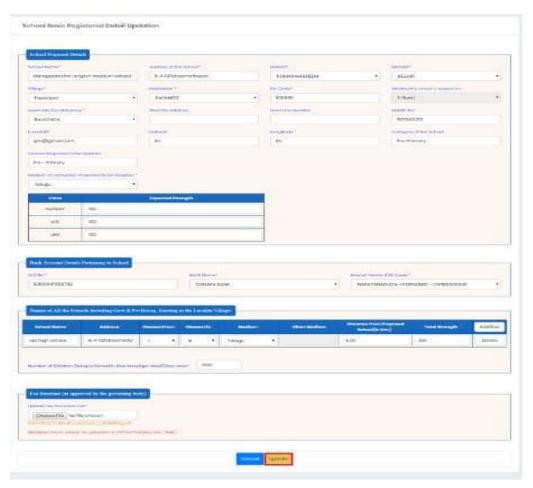

Figure 21: School Basic Registered Details Updation Screen

**APTOnline Confidential** 

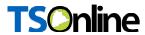

> A Success Message will get displayed as shown below Figure-22

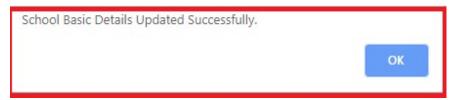

Figure 22: School Basic Registered Details Updation success Screen

> Click School Building Particulars Hyper link under School Registration link then enter allmandatory fields and Click Save button as shown below Figure-23

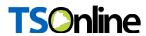

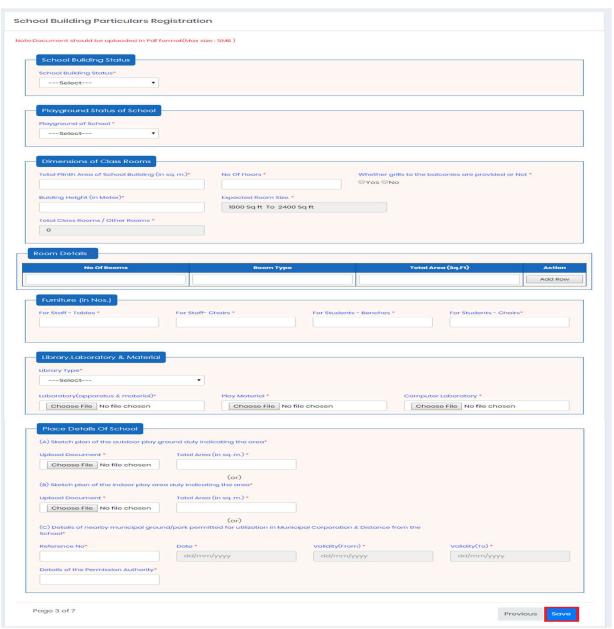

Figure 23: School Building Particulars Screen

 A Success Message will get displayed as "School Building Particulars Inserted Successfully, Under Application Number REG20191054" as shown below Figure-24

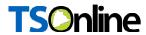

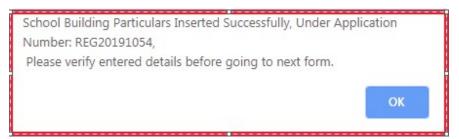

Figure 24: School Building Particulars Success Screen

Click Edit Details Link ,user will get redirect to a form then user can update all the necessary/mandatory fields, and then click update button as shown below Figure-25

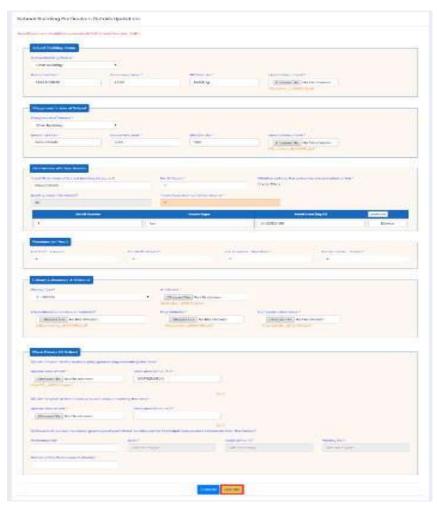

Figure 25: School Building Particulars Updation Screen

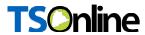

A Success Message will get displayed as shown below Figure-26

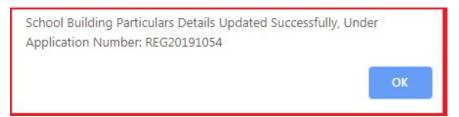

Figure 26: School Building Particulars Updation Success Screen

Click Facilities in the school Hyper link under School Registration link then enter allmandatory fields and Click Save button as shown below Figure-27

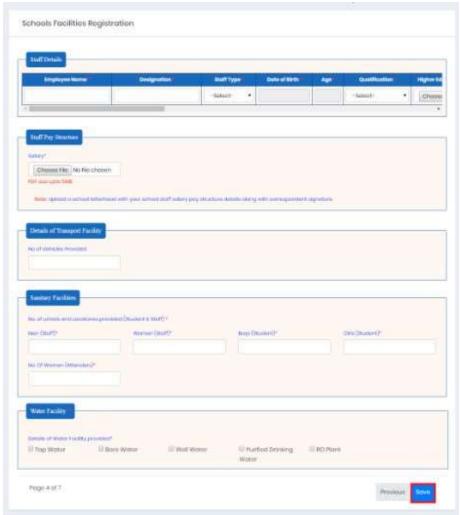

Figure 27: Facilities in the school Screen

> A Success Message will get displayed as "School Facility Details Inserted

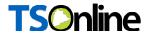

Successfully, Under Application Number REG20191054" as shown below Figure-28

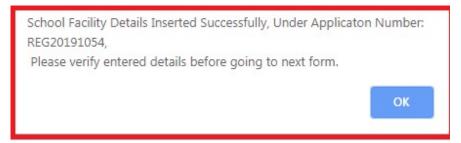

Figure 28: School Facility Details Success Screen

Click Edit Details Link, user will get redirect to a form then user can update all the necessary/mandatory fields, and then click update button as shown below Figure-29

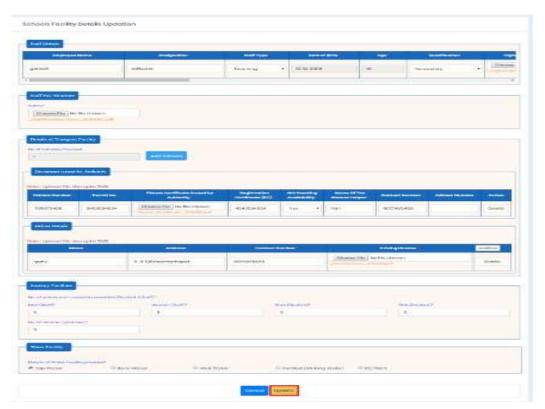

Figure 29: School Facility Details Updation Screen

> A Success Message will get displayed as shown below Figure-30

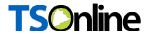

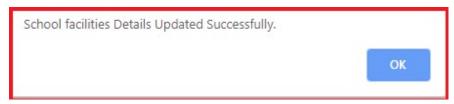

Figure 30: School Facility Details Updation Success Screen

 Click NOC Details Hyper link under School Registration link then enter all mandatory fieldsand Click Save button as shown below Figure-31

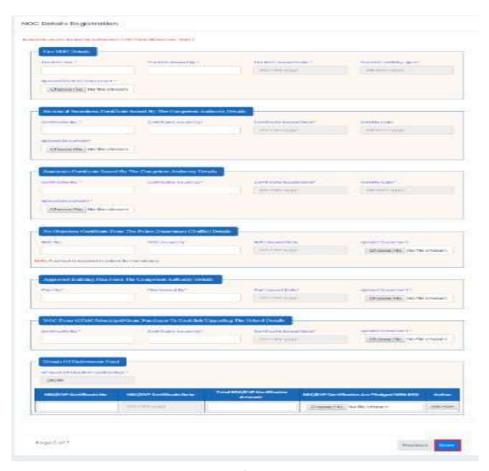

Figure 31: NOC Details Registration Screen

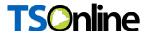

A Success Message will get displayed as "NOC Details Inserted Successfully, UnderApplication Number REG20191054" as shown below Figure-32

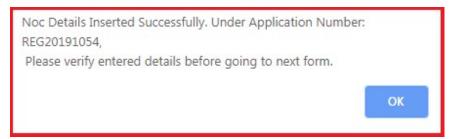

Figure 32: NOC Details Success Screen

Click Edit Details Link, user will get redirect to a form then user can update all the necessary/mandatory fields, and then click update button as shown below Figure-33

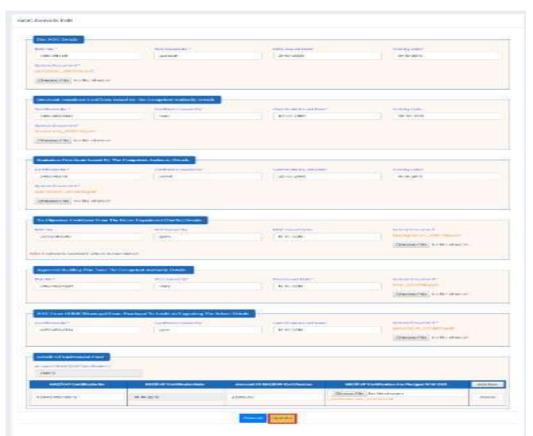

Figure 33: NOC Details Updation Screen

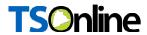

> A Success Message will get displayed as shown below Figure-34

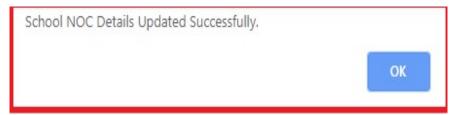

Figure 34: NOC Details Updation Success Screen

> Click Inspection Particulars Hyper link under School Registration link then enter allmandatory fields and Click Save button as shown below Figure-35

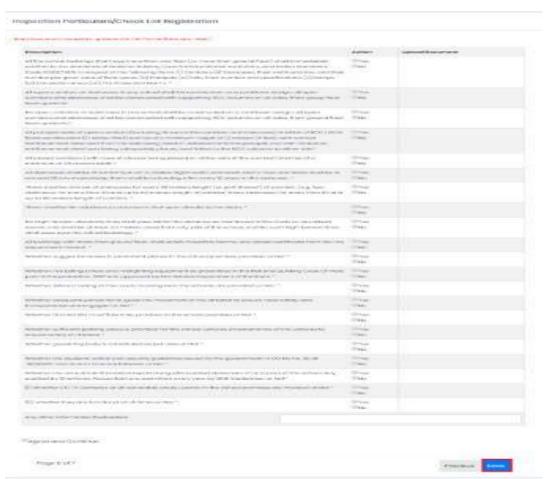

Figure 35: Inspection Particulars Screen

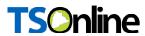

A Success Message will get displayed as "Inspection Particulars Details InsertedSuccessfully, Under Application Number REG20191054" as shown below Figure-36

Inspection Particulars Details Inserted Successfully, Under Application
Number: REG20191054,
Please verify entered details before going to next form.

OK

Figure 36: Inspection Particulars Details Success Screen

Click Edit Details Link, user will get redirect to a form then user can update all the necessary/mandatory fields, and then click update button as shown below Figure-37

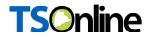

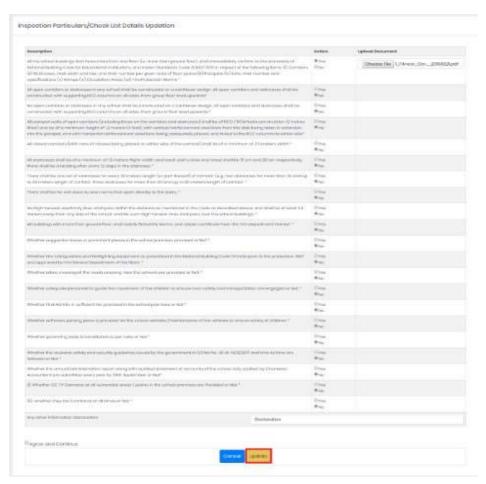

Figure 37: Inspection Particulars Details Updation Screen

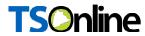

> A Success Message will get displayed as shown below Figure-38

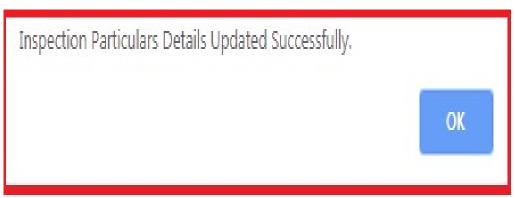

Figure 38: Inspection Particulars Details Updation Success Screen

Click Self Declaration Details Hyper link, then Preview of Application page will get displayed

as shown below Figure-39

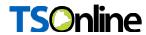

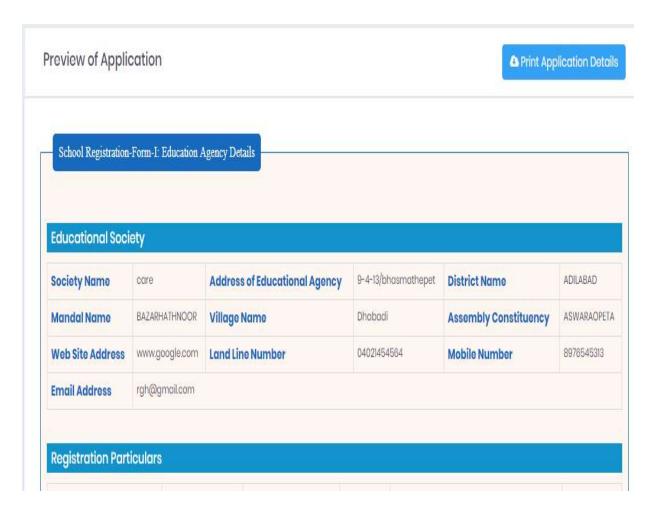

Figure 39: Self Declaration Details Screen

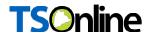

➤ Click Print Application Details Hyper link, then Print page will get displayed as shown below Figure-40

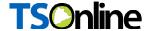

#### PRIVATE SCHOOL

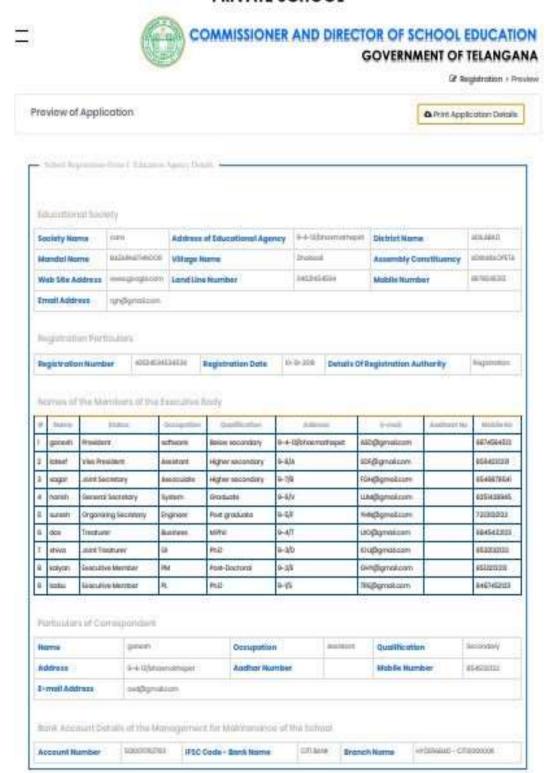

Figure 40: Print Application Details Screen

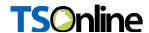

#### Note:

- 1. Private School Recognition/Renewal: All the details of private schoolRecognition/Renewal are similar except below mention points.
- a. In School Basic Details screen ---Details of permission/Recognition accorded in this table enter the following details
- i. Proc No of the component authority in which permission/recognition is accorded
- ii. Date on which the component authority accorded permission/recognition
- iii. Year for which permission/recognition is accorded
- iv. Classes & Medium for which permission/recognition is accorded
- 2. Private School Up-Gradation: All the details of private school Up-gradation are similar except below mention points.
- a. In School Basic Details screen ---UpgradationIn this table enter the following details
- i. New-Category of the school
- ii. New- Classes proposed to be opened
- iii. New-Medium of Instruction Proposed to be adopted

#### 6. CHANGE MANAGEMENT PROCEDURES

This document is meant for usage by the Department of School Education team and shall be the basis for using of Private School for ISMS Project. Any changes made to the requirements in future shall have to go through a formal change approval process, wherever necessary and shall not make any alterations without the permission of the client and the development team.